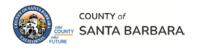

# **Homeless Management Information System**

October 2023

# HMIS Workflow Manual: Adding a New Client

Community Technology Alliance
75 East Santa Clara Street • Suite 900
San Jose, CA 95113
<a href="https://www.ctagroup.org">www.ctagroup.org</a>

# **Table of Contents**

2 Santa Barbara Web Portal3 HMIS Workflow Overview4 Access HMIS

|                                        | New Single Client Workflow                                                                                                    |
|----------------------------------------|----------------------------------------------------------------------------------------------------|
| 5                                      | New Single Client Workflow                                                                                                    |
| 6                                      | Search for Client                                                                                                    |
| 7                                      | Add New Single Client                                                                                                    |
| 8                                      | Add Release of Information (ROI)                                                                                                    |
| 9                                      | Add Yourself as a Case Manager                                                                                                    |
| 10                                     | Complete Client Demographics                                                                                                    |
| 12                                     | Create a Project Entry                                                                                                    |
| 13                                     | Complete Assessment                                                                                                    |
| 20                                     | Optional: Add Goal                                                                                                    |
|                                        |                                                                                                    |
| 22                                     | Optional: Add Service                                                                                                    |
|                                        | Optional: Add Service  New Client in a Household Workflow                                                                                                    |
|                                        | ·                                                                                                    |
| 22                                     | New Client in a Household Workflow                                                                                                    |
| 22                                     | New Client in a Household Workflow New Client in a Household Workflow                                                                                                    |
| 22<br>24<br>25                         | New Client in a Household Workflow New Client in a Household Workflow Search for Client                                                                                                    |
| 22<br>24<br>25<br>25                   | New Client in a Household Workflow  New Client in a Household Workflow  Search for Client  Search for Additional Members                                                                                   |
| 22<br>24<br>25<br>25<br>26             | New Client in a Household Workflow New Client in a Household Workflow Search for Client Search for Additional Members Create Household                                                                     |
| 24<br>25<br>25<br>26<br>29             | New Client in a Household Workflow New Client in a Household Workflow Search for Client Search for Additional Members Create Household Add ROI                                                             |
| 24<br>25<br>25<br>26<br>29<br>30       | New Client in a Household Workflow New Client in a Household Workflow Search for Client Search for Additional Members Create Household Add ROI Add Yourself as a Case Manager                              |
| 24<br>25<br>25<br>26<br>29<br>30<br>31 | New Client in a Household Workflow New Client in a Household Workflow Search for Client Search for Additional Members Create Household Add ROI Add Yourself as a Case Manager Complete Client Demographics |

Appendix A
Counts Report: page 35

#### Santa Barbara HMIS Web Portal

The portal is your online resource for HMIS You can find the portal at: <a href="https://ctagroup.org/santa-barbara-hmis/">https://ctagroup.org/santa-barbara-hmis/</a>

Santa Barbara HMIS

The portal provides the following online resources:

- HMIS Log in: click to access your HMIS site.
- User Central:
   repository of workflow
   manuals, Intake forms
   and other HMIS-related
   documents.
- Training: Provides
   details on upcoming
   trainings. Includes an on-line reservation system for users to sign up for upcoming trainings.

**User Central** 

- Partner Agencies: A list of HMIS participating agencies.
- Help: CTA's Help Desk. HMIS users can quickly file a ticket requesting assistance.
  - To file a request for help: click Help.
  - o Enter in your name, email, and phone number.
  - Type, Subject, Description: use these field to let us know what the issue is.

HMIS Log In

- Note: If it is a client related issue, do not enter their name in the **Description** field. Instead, enter their HMIS client ID.
- Click Submit

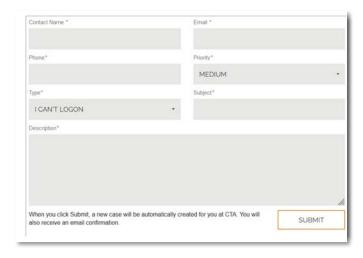

Partner Agencies

#### HMIS Workflow Overview

Search for client by first name, last name, date of birth, social security number, or any combination:

After searching for the client and there is no match:

Greater detail and screenshots of **New Client workflow** begins on page 5.

# Single New Client

- 1. Access HMIS and Enter Data As (page 5).
- 2. Search for client. If not in HMIS, add client (page 6)
- 3. Add ROI (page 8)
- 4. Add yourself as a Case Manager (page 9).
- 5. Click Client Profile. Enter data in Client Demographics (page 10).
- **6.** Create **Entry** (page 12)
- **7.** Enter data in **Assessment** (page 13)
- **8.** Optional: Add **Goals** (page 20).
- 9. Optional: Add Services (page 22).

#### **New Client in a Household**

- 1. Access HMIS. Select your project from Enter Data As.
- **2.** Search for client who is head of household. Add in not in HMIS.
- Search for each additional household member. Add member if not already in HMIS
- 4. Return to head of household. Create household.
- **5.** Add ROI.
- 6. Add yourself as a Case Manager.
- 7. Click Client Profile. Enter data in Client Demographics.
- 8. Create Entry.
- 9. Enter data in Assessment
- **10.** Click on each household member and complete their **Assessment.**
- 11. Optional: Add Goals.
- 12. Optional: Add Services.

If new client is in a household. Add the new client. Then search for each member. Add any member not already in HMIS. Then access the profile of the client who is the head of household.

## Access HMIS

#### Link to HMIS site:

https://wscs.wellsky.com/santabarbara/com.bowmansystems.sp5.core.ServicePoint/index.html#searchProviders;refresh=true

Enter your **Username** and **Password**. Click **LOGIN**.

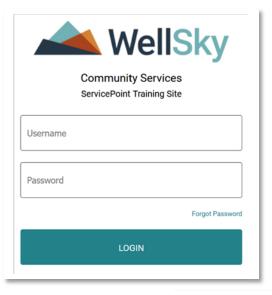

# **Forgot Password**

**Click Forgot Password** 

- Enter in your username.
- Click Send.
- Check your email associated with your HMIS account.
- Did not receive an email? Check your Spam.
- Checked Spam and no email? Submit a Help ticket.

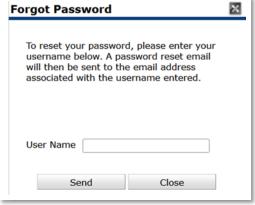

# New Single Client Workflow

Always search for the client to ensure the client is not in HMIS before adding a new client. Adding a client who is already in HMIS creates a duplicate client (a client with 2 different client ID numbers).

**Step 1**: Access HMIS. Enter your username and password. Your **Home Page Dashboard** will display.

- **System News** (blue arrow): The County will post HMIS related information.
- Follow Up List (gold arrow): Tag yourself as their case manager, and enter follow up data in the Goal or Services section. See pages 20 and 22 for details.
- Counts Report (green arrow): Go to Appendix A
  if you want to create count reports.

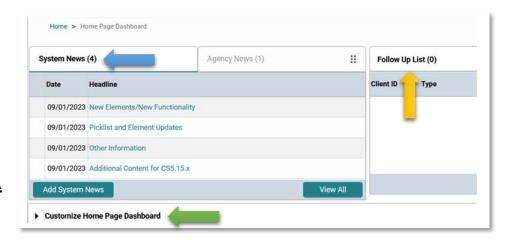

#### Step 1a: Select your project in Enter Data As:

When you access HMIS your name will display at the top right of your screen. Under your name is **Enter Data As**:

- Click on Enter Data As.
- One or more projects will display that you have access rights to.
- Locate your project (the project you will be enrolling your client in).
- Click the green plus sign to the left of the project's name. In this example (orange arrow), CES Coordinated Entry System is selected.

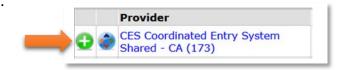

#### New Client Workflow

#### **Step 2: Search for Client**

On the left side of your screen locate Clients (white arrow)

- Click Clients.
- Client Search page displays.

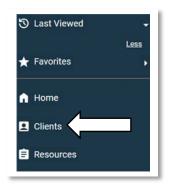

**Name:** enter the first initial of client's **First**, and full last name in Last (blue arrow).

Optional: You can also enter their Social Security Number and/or Date of Birth.

You may have to scroll down to see the **Search** button:

- Click Search.
- Client Results will display below.

In this example, there is no match. Client is not in HMIS.

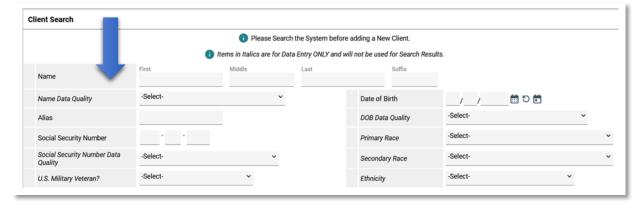

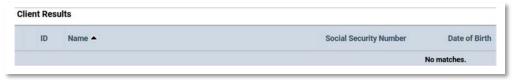

One or more possible matches may display. For example: another client may have the same last name. Review the possible matches to determine if the results are for a different client(s).

# New Single Client Workflow: Add New Single Client

Since the client is not in HMIS, scroll back to the top of the page:

Name: enter their full first name.

Name Data Quality: select best match

**Alias** (optional): some clients have a nickname or street name.

Social Security Number: enter full SSN or last 4 digits

Social Security Number Data Quality: select best match

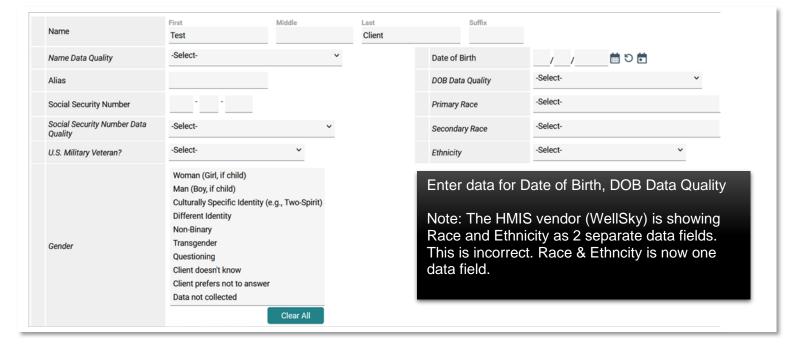

**US Military Veteran?:** select best match.

Gender: select best match

- Need to make more than 1 selection? Hold down the CTRL key and click on two or more answers.
- Made a wrong selection? Click Clear All and begin again.

Finished entering data? Scroll down and click **Add New Client With This Information**. A pop-up window will display asking you to confirm you want to add this client. Click OK.

# New Single Client Workflow: Add ROI

The Client's Summary page will display. In this example, the client is single. The client is not in a household with other people.

#### Step 3. Add the Release of Information (ROI)

• Click Add ROI (green arrow)

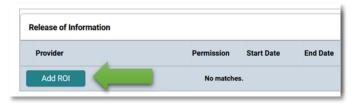

Release of Information page displays:

- **Provider:** the name of the project you selected at "Enter Data As" will display.
- Need to change? Click Search, select correct provider.
- Release Granted: select best match.
- Start Date: defaults to today's date. Change if necessary.
- End Date: enter 3 years after Start Date.
- **Documentation:** select best match.
- **Witness** (optional): Some agencies may require a witness attend when reviewing the ROI with a client.
- Click Save Release of Information.

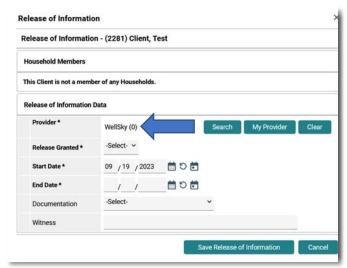

# New Single Client Workflow: Case Manager

# Step 4: Add yourself as a case manager. This step is optional.

- · Adding yourself as a case manager allows you to use the Follow Up List feature and,
- Create Counts Reports.

#### Scroll down to Case Managers and click Add Case.

- Type: select Me.
- Someone else is the case manager? Click Other. Enter in their name and contact information.
- Name: If you selected Me, your name will display.
- Title: enter your job title.
- Phone Number: enter work number.
- Email Address: enter work email address.
- Provider: defaults to the provider you're entering data as.
- Start Date: defaults to today's date.
- End Date: leave blank.
- Click Add Case Manager.

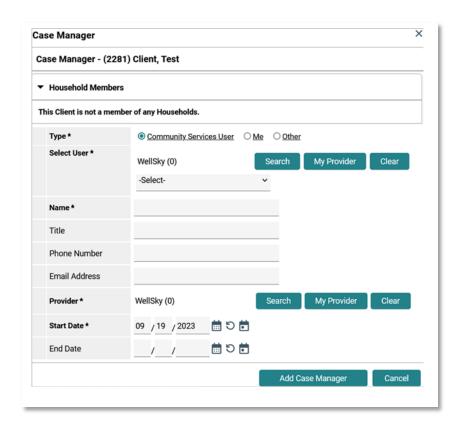

# New Single Client Workflow: Complete Client Demographics

#### Step 5

Scroll to the top of the page until you see the **Client Profile** tab:

- Click Client Profile (green arrow).
- Click the pencil icon to left of Client Demographics (blue arrow).

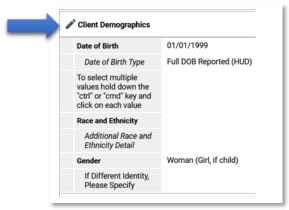

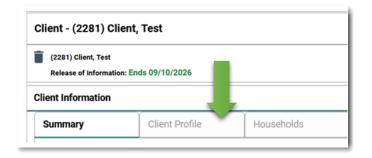

The Client Demographics page will display. Any data you entered when you created the client will display. Example: **Date of Birth**.

- Race & Ethnicity: select best match.
- Need to select more than one? Hold down the CTRL or CMD key and select two or more answers.
- Made a wrong selection? Click Clear All, then start again.
- Additional Race and Ethnicity Detail (optional): You can enter text if the client provided additional information about their race and ethnicity.

Scroll down until Gender displays.

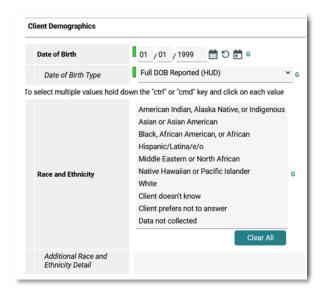

# New Single Client Workflow: Complete Client Demographics

Gender: select best match.

Need to select more than one match? Hold down the CTRL or CMD key and select two or more answers.

Made a mistake? Click Clear All and start again.

If Different identity, Please Specify: If Different Identify selected in the Gender data field, add text to detail how the client self-identifies in regards to gender.

Click Save.

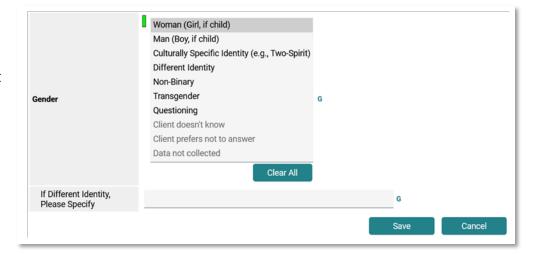

#### Step 6

Click the **Summary** tab (green arrow), then locate the **Entry/Exits** box on the right hand side of the screen.

- Click Add Entry/Exit.
- The Project Start Data box will display.

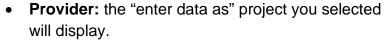

- Need to change Provider?: click Search to select the correct provider.
- Type: select HUD.
- Note: <u>SSVF selects VA for Type</u>.
- Project Start Date: defaults to today's date. Change
  if necessary. Example: if you enrolled your client into
  your project on 9/19/2023, change the start date to that date.
- Click Save & Continue.
- The Intake Assessment for your project will display.

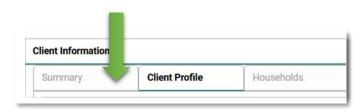

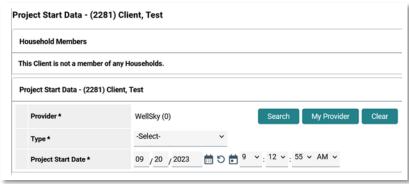

# New Single Client Workflow: Enter Data in Assessment

#### Step 7

Data entered to add the client to HMIS will display in the Assessment. For example: **Date of Birth** (green arrow).

**Gender** (blue arrow): the answer you selected when adding the client: **Women (Girl, if child)** is highlighted in grey. However, nothing is highlighted in grey for Race and Ethnicity (orange arrow).

If **Race & Ethnicity** does not display an answer, click on the best match. If you need to select more than one match, hold down the CTRL or CMD key to select two or more matches.

Additional Race and Ethnicity Detail: Optional data field. Enter text if the client has self-disclosed additional details on their race/ethnicity.

Enter data for all remaining applicable data fields.

Any data fields in bold with a \* must be answered in order to create the project entry.

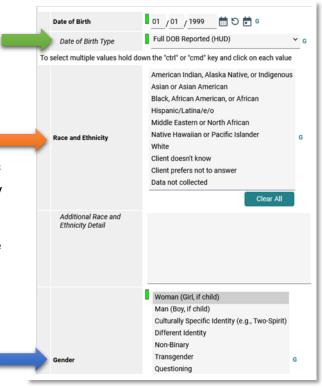

**Disabling Condition**: select best match

Relationship to Head of Household: for a single client, select Self (head of household).

Enrollment CoC: select CA-603 for Santa Maria/Santa Barbara.

**Prior Living Situation**: select best match. **Prior Living Situation** is where the client spent last night.

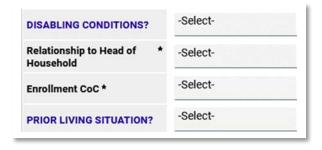

Continue to enter data into all applicable data fields. This next section will detail how to complete the **HUD Verification** process for **Monthly Income**, **Non-Cash Benefits**, **Health Insurance**, **and Disability**.

#### **Monthly Income**

- Income from any source? Select best match.
- Click **HUD Verification** (green arrow).

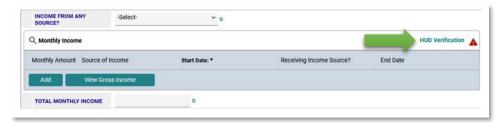

**Select the Receiving Income Source?:** Select **No** (orange arrow).

All the boxes in the **No** column (blue arrow) will turn blue.

If you entered **No** for **Income from any source?** 

Click Save & Exit.

#### Did you answer **Yes** for Income from any source?

- Locate the best match as to the source of that income.
- See next page for details on next steps.

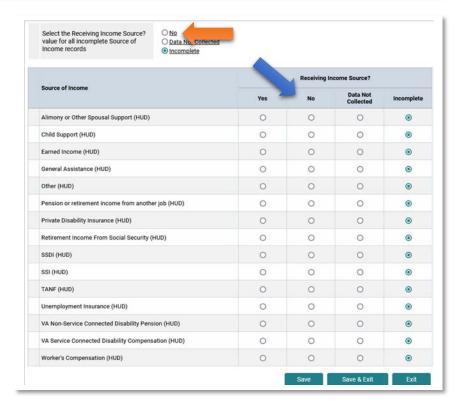

# **Monthly Income** (continue from pervious page)

If you answered **Yes** for **Income from any source?** locate the best match for that income source. In this example the client is receiving **Earned Income**:

- Click on the Yes button for Earned Income (black arri
- The Add Recordset pop-up will display.

Monthly Income: enter the monthly amount.

Start Date: defaults to today's date. Change if necessary.

Receiving Income Source? Defaults to Yes.

End Date: leave blank.

Click Save.

#### Client has more than one income source?

Repeat the process detailed on this page.

Click Save & Exit when done.

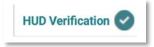

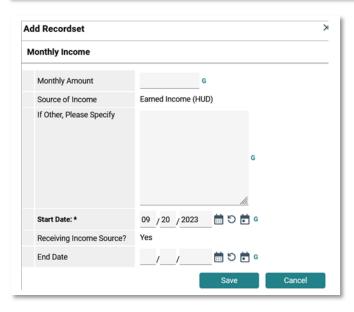

#### **Non-Cash Benefits**

- Non-Cash Benefits from any Source? Select best match.
- Click HUD Verification.
- Follow the same process as for **Monthly Income**.
- Click No (blue arrow).
- All circles in the No column will turn blue.

If <u>No</u> selected for Non-Cash Benefits from any Source? Click Save & Exit.

If Yes selected for Non-Cash Benefits from any Source?

- Locate Non-Cash Benefit. Click the circle in the Yes column.
- Repeat this process if the client has more than one non-cash benefit.
- Click Save & Exit when done.

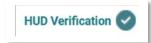

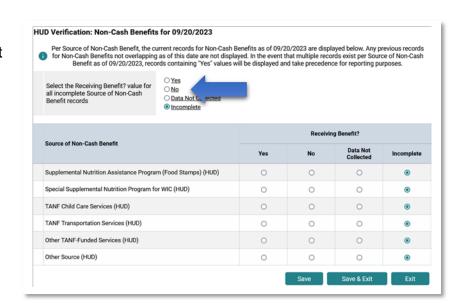

## **Health Insurance**

- Covered by Health Insurance? Select best match.
- Click HUD Verification.
- Follow the same process as for Monthly Income.
- Click No (blue arrow).
- All circles in the **No** column will turn blue.

If <u>No</u> selected for Covered by Health Insurance? Click Save & Exit.

If Yes selected for Covered by Health Insurance?

- Locate insurance. Click the circle in the Yes column.
- Click Save & Exit when done.

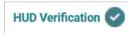

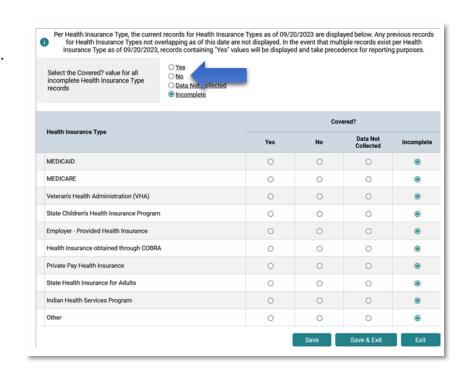

#### **Disability Types**

- Click HUD Verification.
- Follow the same process as for Monthly Income.
- Click No (blue arrow).
- All circles in the **No** column will turn blue.

If client has no disability types: Click Save & Exit.

#### If client has one or more disability types:

• Locate type. Click the circle in the **Yes** column.

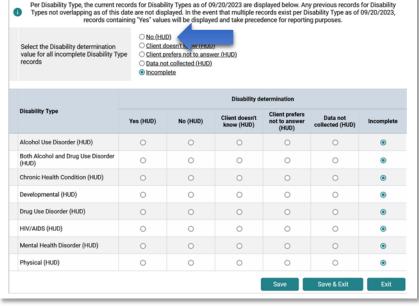

- The Add Recordset pop-up will displa
- If Yes, Expected to be of long continued ...: Select best match.
- Note on Disability: optional to enter data.
- Start Date: defaults to today's date. Change if necessary.
- End Date: leave blank.
- Click Save.
- Repeat process if more than one disability type.
- Click Save & Exit when done.

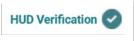

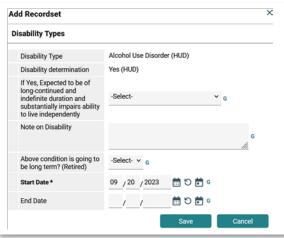

Enter data for the remaining data fields, including **Domestic Violence**, **Current Living Situation**, and **Coordinated Entry Event**.

At the bottom of the page you will see:

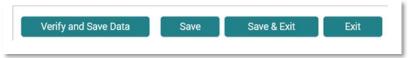

- Click Verify and Save Data and a pop-up will display.
- Click Verify and Save to save the data saved with the current date and with your user name, or
- Click **Cancel** if you prefer not to.
- Click **Save** if you want to save the data you have entered, but will continue entering data.
- Click Save & Exit when you have completed the assessment.

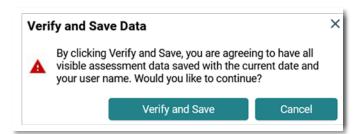

# New Single Client Workflow: Goal

#### Step 8

Adding a Goal is an optional feature. To set a goal, schedule meetings, and track outcomes:

- Locate the Goal box on the **Client Summary** page.
- Click Add Goal.
- **Provider**: defaults to the provider you selected at "enter data as".
- **To change provider**: click **Search**, then select the provider.
- Case Manager: select yourself. In some cases, you
  may be able to select another case manager in your
  agency.
- Date Goal was Set: defaults to today's date. Change if necessary.
- Classification: select best match.
- **Type**: select best match.
- **Target Date**: (optional) Enter date if the intent is to achieve the goal by a certain date.
- Overall Status: select best match.
- If Closed, Outcome: select best match.
- If Partially Complete, Percent Complete: select best match.

Don't want to add Follow Up data? Click Add Goal. Want to add follow up data? Continue to next section.

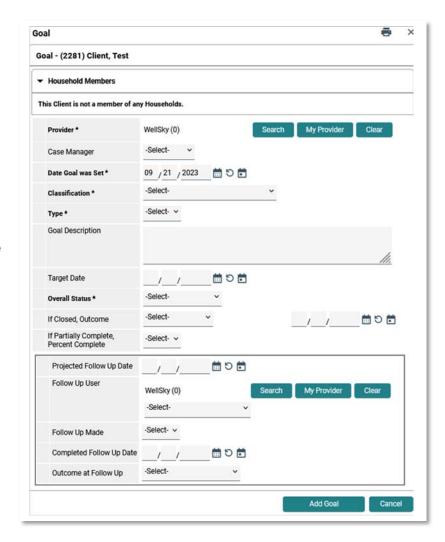

# New Single Client Workflow: Goal

See previous page for details on how to complete this section.

**Projected Follow Up Date**: enter a date if you want to schedule a meeting with the client.

Follow Up User: defaults to your project.

Select: select yourself or another case manager.

**Follow Up Made**: Enter **Yes** or **No** after the projected follow up date.

**Completed Follow Up Date**: enter the date you met with the client.

Outcome at Follow Up: select best match.

Click Add Goal.

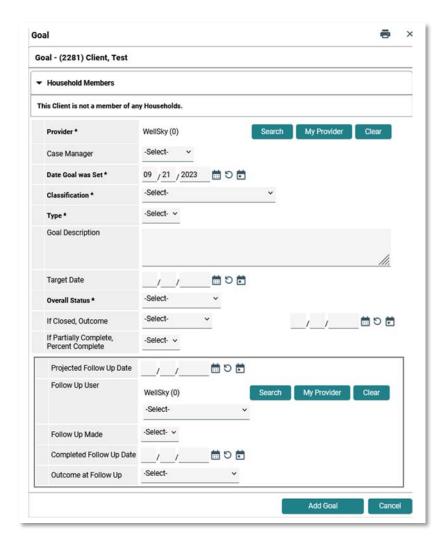

# New Single Client Workflow: Services

#### Step 9

Adding a service is an optional feature. Some projects enter service data as part of their case management strategy. To enter data for a services provided to the client:

- Locate Services on the Client Summary page.
- Click Service to add one service, OR
- Click Multiples Services to add more than one.

**Service Provider**: defaults to the project you selected at "enter data as"

**Start Date** and **End Date**: defaults to today's date. Change if necessary.

**Service Type**: select best match.

Provider Specific Service: some projects have a customized list of services.

Click Save & Continue.

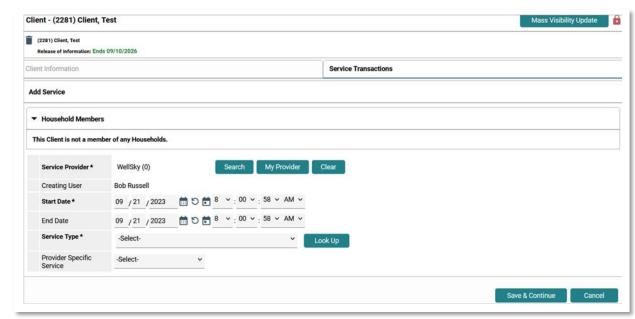

# New Single Client Workflow: Services

Clicking Save & Continue will result in the Edit Services page displaying.

<u>If you are a SSVF provider</u>, scroll down until this section displays:

- Type of SSVF Service: select best match.
- SSVF Financial Assistance Type: select best match.
- SSVF Financial Assistance Amount: enter amount.

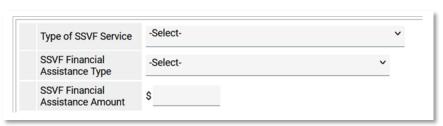

# If you want to add support documentation:

- Click Add Support Documentation.
- A pop-up window displays.
- Click Browse to select a document from your computer.
- Description: (optional) Enter description of document.
- Click **Upload**

## **To complete Need Information**

- Need Status: defaults to Identified. Change if necessary.
- Outcome of Need: select best match.
- If Need Not Met, Reason: select best match.

Click Save & Exit when done.

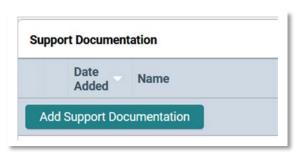

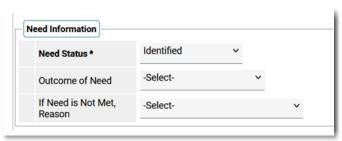

#### New Client in a Household Workflow

Entering data in HMIS for a new client in a household is similar to entering data for a single client. The key differences include:

- Search for, and add, each household member to HMIS.
- Create the household.
- Determine who is the head of household (HoH), then determine the relationship of each household member to the HoH.

# What does a client in a household mean?

There are one or more people who live with the client. These people can be family members (spouse, child), or they can be friends, roommates, etc.

- Complete the adult assessment for each adult member of the household and/or complete the child assessment for each child/minor in the household.
- Include the household when adding the Release of Information (ROI), project entry, etc.

The following pages will detail how to create a household and how to correctly enter data for the household. If the process of entering data for a household is the same as entering data for a single client, then the page number in New Single Client Workflow will be cited.

Here's the scenario we'll follow in detailing how to correctly enter data for a new client in a household:

- Your new client is a single mom with one child.
- Neither the mom, nor the child are in HMIS.
- The next pages will detail how to create the household, then enter data for the household. The steps outlined on the following pages are the same for households with more members and for different types of households.

#### New Client in a Household Workflow

#### Step 1

Access HMIS, then select your project from Enter Data As.

- How do I access HMIS? Go to Access HMIS, page 4.
- How do I Enter Data As? When you access HMIS your name will display at the top right of your screen. Under your name is Enter Data As:
- Click on Enter Data As.
- One or more projects will display that you have access rights to.
- Locate your project (the project you will be enrolling your client in).
- Click the green plus sign to the left of the project's name. In this example (orange arrow), CES Coordinated Entry System is selected.

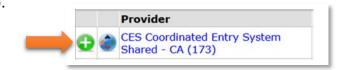

# Step 2

Your clients are a single mom (the head of household) and her child. Search for each client, then add each client to HMIS.

• How do I search for a client? Go to Search for Client, page 6.

#### Step 3

Add each new client to HMIS.

• How do I add clients to HMIS? Go to Add New Client, page 7.

Best Practice in adding household members to HMIS

- Start by searching for the Head of Household (HoH)
- Add the HoH to HMIS.
- Search for the next member of the household.
- Add that member to HMIS.
- Repeat the process until all members added.
- Create the household immediately after adding all members to HMIS.

If you create the household immediately after adding all members to HMIS, you

can use the Recently Viewed feature.

How do I use the Recently Viewed

feature? Locate Recently Viewed on the left side of your screen. Click on it.

#### New Client in a Household Workflow: Create Household

#### **Step 4:** Create the household.

In this scenario, 2 new clients have been added: **Client Test** (mom), and Daughter Test (child).

Click on **Recently Viewed** displays the two clients added:

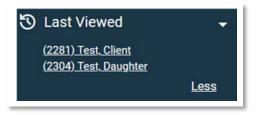

Since (2281) Test, Client is the Head of Household (HoH) click on the client's name to access their **Summary** page.

- Scroll down to the Households box. Click Start New Household.
- The Add New Household displays.
  - Household Type: select best match (green arrow). In this scenario Female Single Parent is the best match.
  - o Immediately below is Client Search.
  - Since you know the daughter's HMIS ID (it is displayed in Recently Viewed)
  - Scroll down Client Number. Enter the daughter's HMIS number.
  - Click Submit.

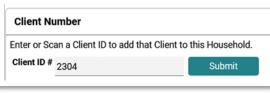

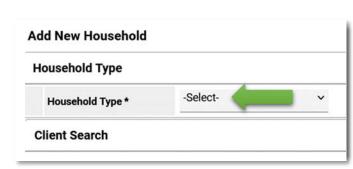

#### New Client in a Household Workflow: Create Household

After clicking **Submit**, the daughter appears in **Selected Clients**.

<u>More members to add</u>? Repeat this process until all members display in **Selected Clients**.

<u>Don't know the HMIS number of a member</u>? Use the **Client Search** feature (where you enter the client's first and last name).

| Se | elected Clients |                |                           |               |  |  |
|----|-----------------|----------------|---------------------------|---------------|--|--|
|    | ID              | Name           | Social Security<br>Number | Date of Birth |  |  |
|    | 2281            | Test, Client   | -1234                     | 01/01/1999    |  |  |
| •  | 2304            | Test, Daughter | -1232                     | 01/03/2019    |  |  |

#### Click Continue.

Household Information displays. Since <u>Test, Client</u> is the head of household (blue arrow), change:

- Head of Household: select Yes.
- Relationship to Head of Household: automatically changes to Self.

Since <u>Test, Daughter</u> is the child (orange arrow), change:

- Head of Household: select No.
- Relationship to Head of Household: select Daughter.

Scroll down and click Save & Exit.

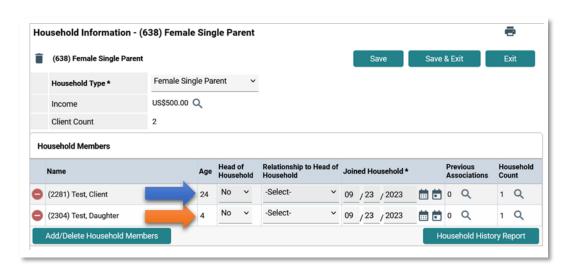

# New Client in a Household Workflow: Create Household

The Review Household Data displays.

- Click Yes to review.
- Click **No** if everything appears in order.

The page refreshes and returns to the Head of Household's **Summary page**.

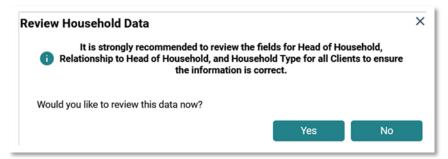

Scroll down to the **Households** box to view the household created.

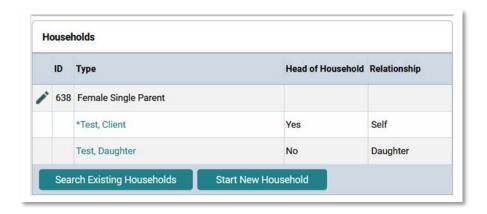

#### New Client in a Household Workflow: Add ROI

Data entry for the ROI is similar to the data entry for a single client. The key difference is you can complete an ROI for all household members at the same time.

Access the head of household's HMIS file. Locate the **Release of Information** box. Click **Add ROI** (green arrow).

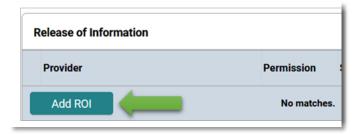

Click the box to the left of (638) **Female Single Parent** to include all household members?

What if the household contains members that will not be included in the ROI? Click the box to the left of each member to include in the ROI.

Refer to **New Single Client Workflow: Add ROI** (page 8) for details on how to complete the ROI.

Click Save Release of Information when done.

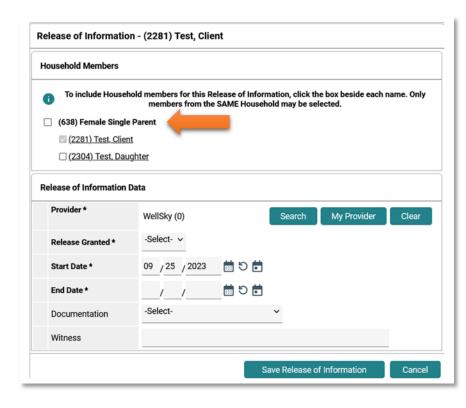

# New Client in a Household Workflow: Case Manager

Adding yourself (or another person) as a case manager is similar to the process for a new single client. As with the Release of Information, the key difference is you can assign yourself as the case manager to all household members at the same time.

Access the Head of Household's **Summary** page. Scroll down until you see the **Case Managers** box. Click **Add Case Manager**.

Click the box to the left of (638) **Female Single Parent** (green arrow).

What if there are household members I do not want to assign myself as a case manager? Click the box to the left of each member's name.

Refer to **New Single Client Workflow: Case Manager** (page 9) for details on how to complete.

Click Add Case Manager when done.

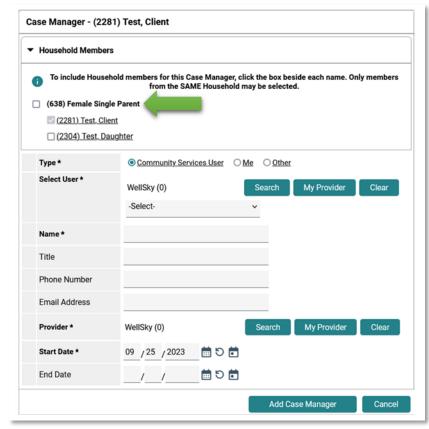

# New Client in a Household Workflow: Complete Client Demographics

Unlike the **Release of Information** and **Case Manager**, **Client Demographics** has to be completed separately for each household member.

From head of household's Summary page, click Client Profile (blue arrow).

Click the pencil icon to left of **Client Demographics** (gold arrow).

Enter data, then click Save.

Click **Summary** (black arrow). Scroll down until you can see the Households box. Click on the next member's name. In this example, it's **Test, Daughter** (green arrow).

Click **Profile**, then complete the same process as cited above.

Repeat this process until **Client Demographics** has completed for each household member.

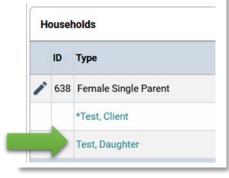

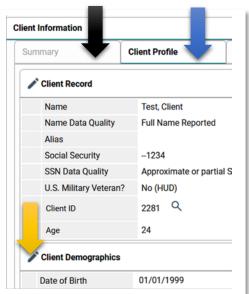

# New Client in a Household Workflow: Complete Project Entry

The Project Entry can be completed at the same time for all household members.

#### Best practice: Create the project entry from the head of household's Summary page.

On the head of household's **Summ** ary page, locate the **Entry/Exits** box, then click **Add Entry/Exit**.

The **Project Start Data** page displays.

Click box (638) Female Single Parent to include all members in the project entry (green arrow).

Go to New Single Client Workflow: Create Project Entry (page 12) for details on how to create the entry.

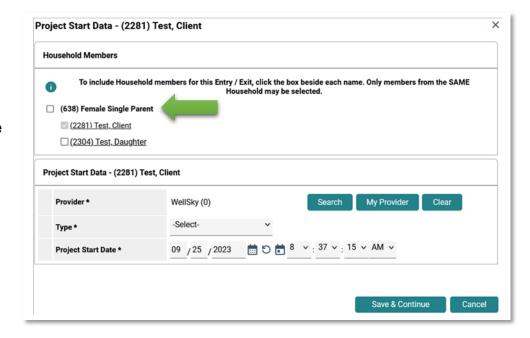

# New Client in a Household Workflow: Complete Assessment

Although you can enter a project entry for all household members, you will need to complete an assessment for each individual in the household.

After creating the project entry, the **Intake Assessment** will display for the head of household.

Instructions for completing the assessment can be found in New Single Client Workflow: Enter Data in Assessment,

starting on page 13.

The other member(s) in the household display under **Household Members** (green arrow). The age for each member is also listed.

For every adult in the household: Click on their name and complete the same assessment as completed for the head of household. Complete an assessment for all adults before completing an assessment for any child.

#### For every child (minor) in the household:

- Do not click on their name just yet
- Instead look above the list of Household Members to see a list of Assessments
- Click on Child Intake (blue arrow)
- Then click on child's (minor) name under Household Members

Why do this? The Child Intake assessment contains fewer questions than the Adult Intake. If you click on the child's name before clicking on the Child Intake, the Adult assessment displays.

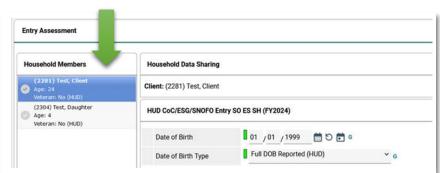

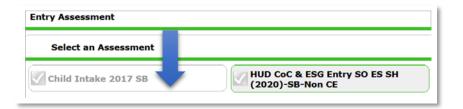

Enter data for the child, then click **Save & Exit**.

Complete this process for any other children in the household.

# New Client in a Household Workflow: Adding Goals and Services (optional)

A goal or a service can be added for the entire household.

To enter a **Goal** for the household:

- On the head of household's Summary page, scroll down until the Goal box display. Click Add Goal.
- Click the box to left of (638) Female Single Parent (blue arrow)
- Follow the data entry instructions for New Single Client Workflow: Add Goal (page 20).

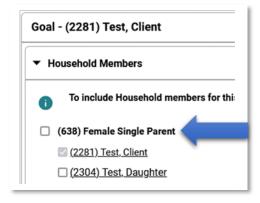

#### To enter a **Service** for the household:

- On the head of household's **Summary** page, scroll down until the **Services** box display. Click **Add Service** or **Multiples Services** (to enter more than one service.
- To include all members, click the box to left of (638) Female Single Parent (blue arrow)
- Follow the data entry instructions for **New Single Client Workflow: Add Service** (page 22).

#### What if I do not want to include all members in a Goal and/or a Service?

Click the box to the left of each member's name that you want to include in a Goal or a Service.

# Appendix A: Counts Report

When you log into HMIS, your **Home Page Dashboard** page displays. To add **Counts Report** to your Dashboard, scroll down until the Customize Home Page Dashboard displays:

- Click the triangle to the left of Customize.
- Click Add Counts Report.
- Your Dashboard will refresh and the Counts Report box will display.
- Click the pencil icon (green arrow)

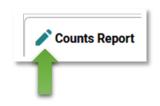

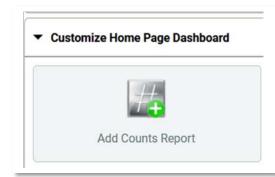

The **Edit Dashlet** will display, giving you the option to select up to 4 Counts reports.

For your first report, click Select (blue arrow) to display report options.

There is a list of **Program Manager** reports. For most users, scroll down until the **End User/Case Manager** reports display.

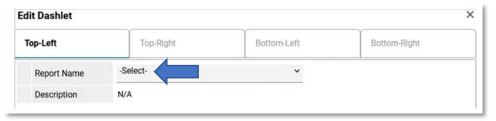

## What's the difference between reports that start with Clients vs those that start with My Clients?

- Select a My Clients report if you want information only on clients you have tagged as their case manager.
- Select a **Clients** report if you want information on all clients in your Agency.

# Appendix A: Counts Report

Depending on the report selected, Filters will display.

- Selected Dates: Select best match.
   Example: select This Year to display data for this calendar year.
- Provider Type: select Provider (green arrow). The provider you selected at "enter data as" will display.
- Click OK.

Up to 4 reports can be selected. To select another report:

- Click **Top-Right** (blue arrow).
- Repeat the same process as the first report, then click **OK**.
- Click Bottom-Left for your third report.
   Repeat the same process.
- Click BottomRight for your third report. Repeat the same process.

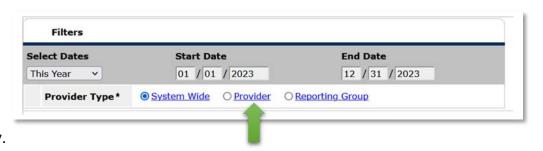

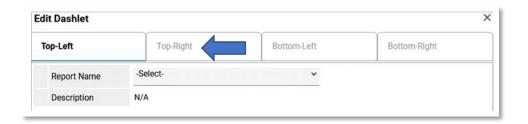

Santa Maria/Santa Barbara County CoC HMIS Workflow: New Client

37